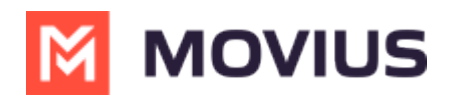

# **WhatsApp Group Messages - Android**

Last Modified on 11/29/2023 5:21 pm EST

Read on to learn about group messaging with WhatsApp Messaging Connector in the Multiline Android app.

#### **Overview**

Group messaging allows multiple MultiLine users to contact a single WhatsApp user. You can transfer the user to another MultiLine user, leave a conversation with that user, remove the participant, or restart a conversation with that user.

#### **Create a Group Message**

To send a group message, go to your existing conversation with the user.

1. The **Details** menu is in the upper righthand of the screen. For iOS, tap the Information icon. For Android, tap the Settings menu icon.

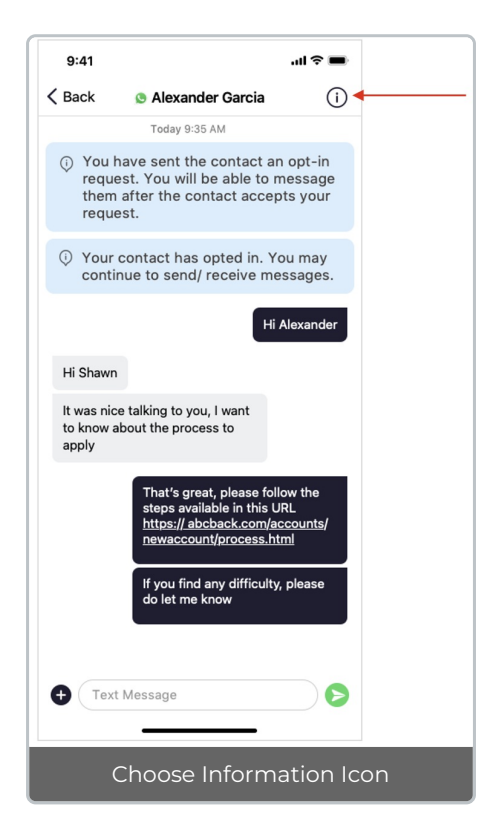

2. Tap **Add User to Conversation**.

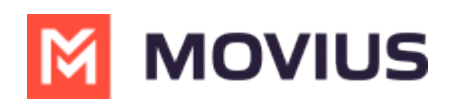

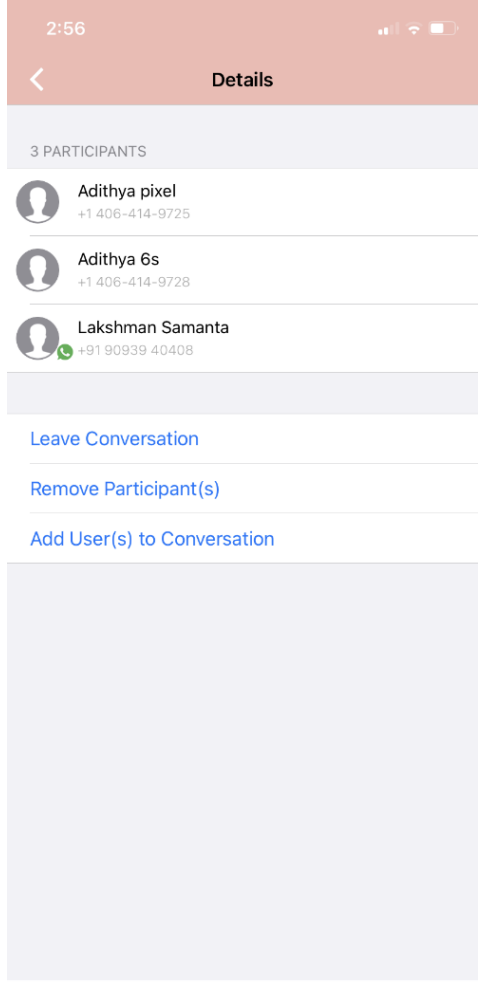

#### 3. Select participants.

Note: Only MultiLine users in your sub-organization that are enabled with the WhatsApp Business Messaging Connector will display.

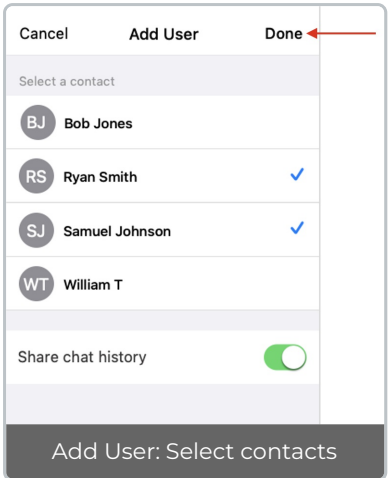

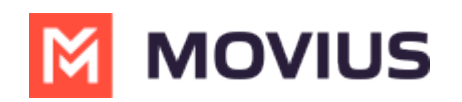

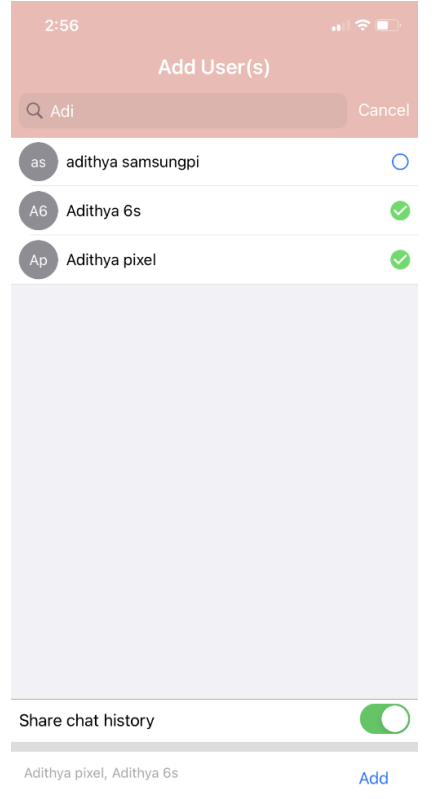

4. Selected users will be added to the group chat.

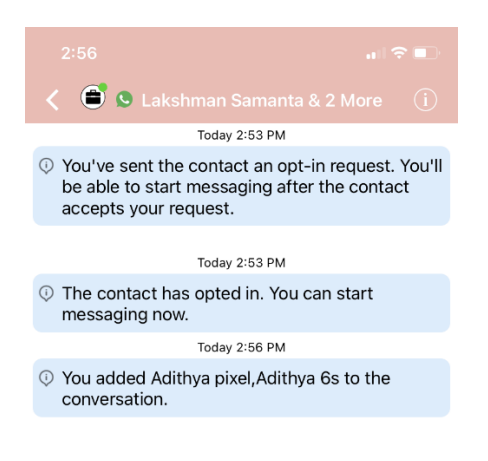

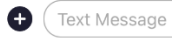

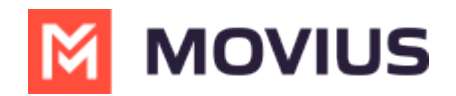

## **Leave a group chat**

To leave a conversation, open the existing WhatsApp conversation.

1. The **Details** menu is in the upper righthand menu. For iOS, tap the Information icon. For Android, tap the Settings menu icon.

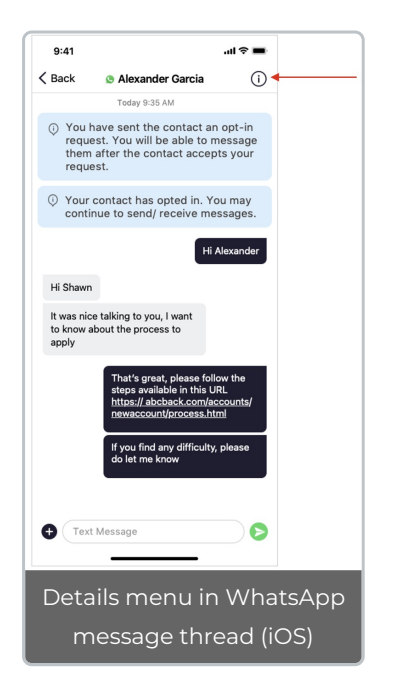

2. Tap **Leave Conversation**.

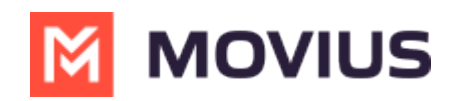

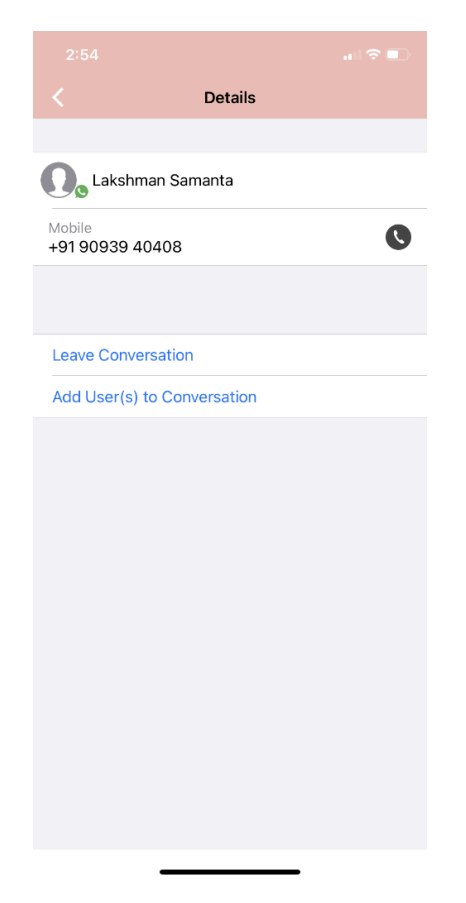

3. The WhatsApp user will see the automated message that you're no longer available to chat.

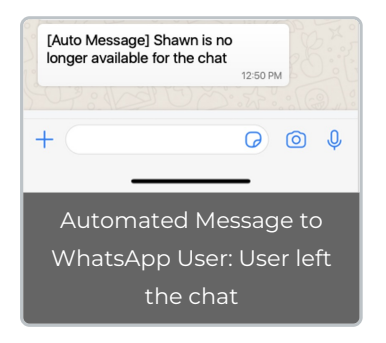

4. You will see an automated message that you've left the chat.

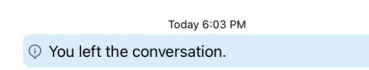

## **Remove a participant**

1. Tap the **Details** menu for the Conversation.

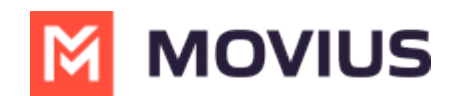

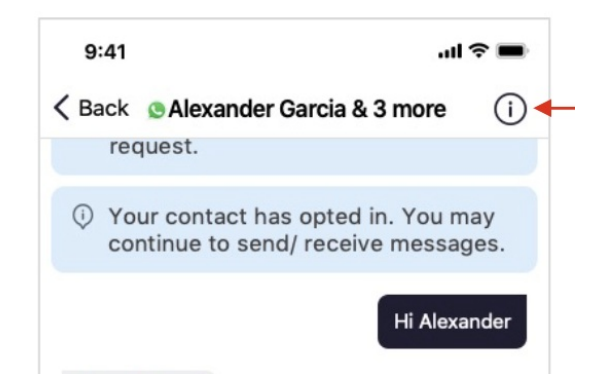

#### 2. Tap the **Remove Participant** option.

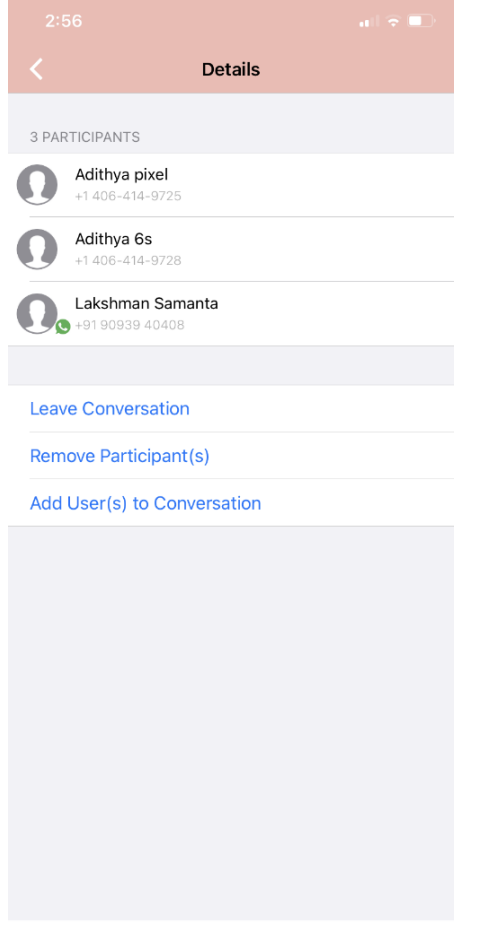

3. Select the participant you want to remove and then tap**Done**.

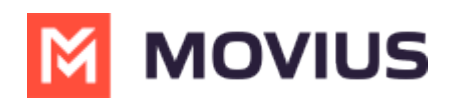

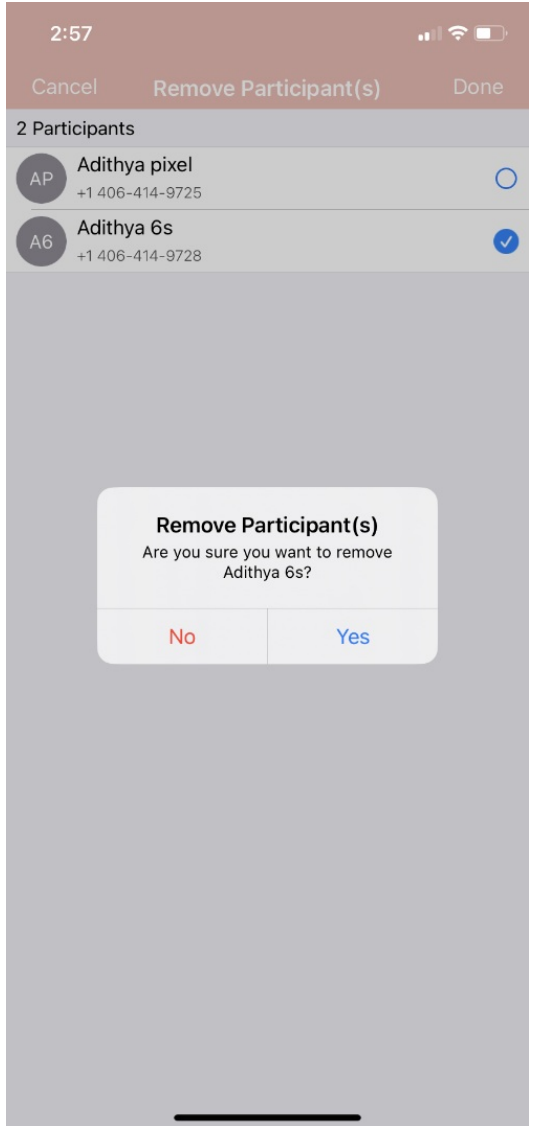

4. Confirm with **Yes**.

You will see:

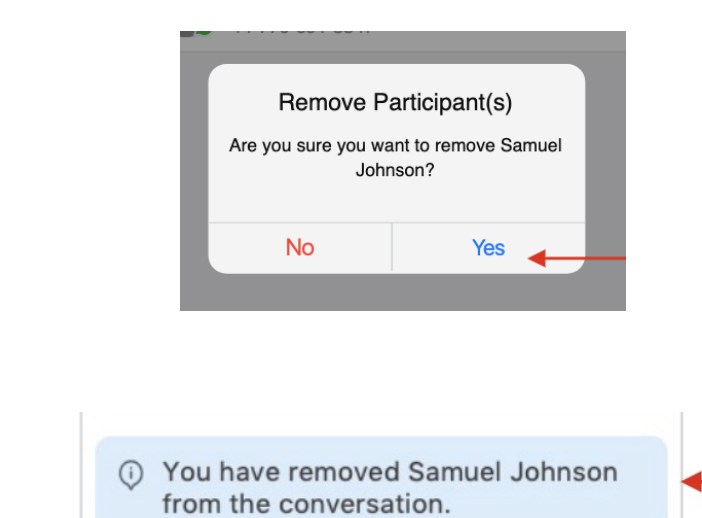

Other MultiLine users in the group chat will see:

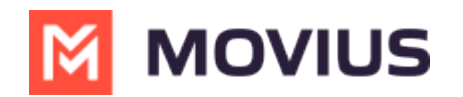

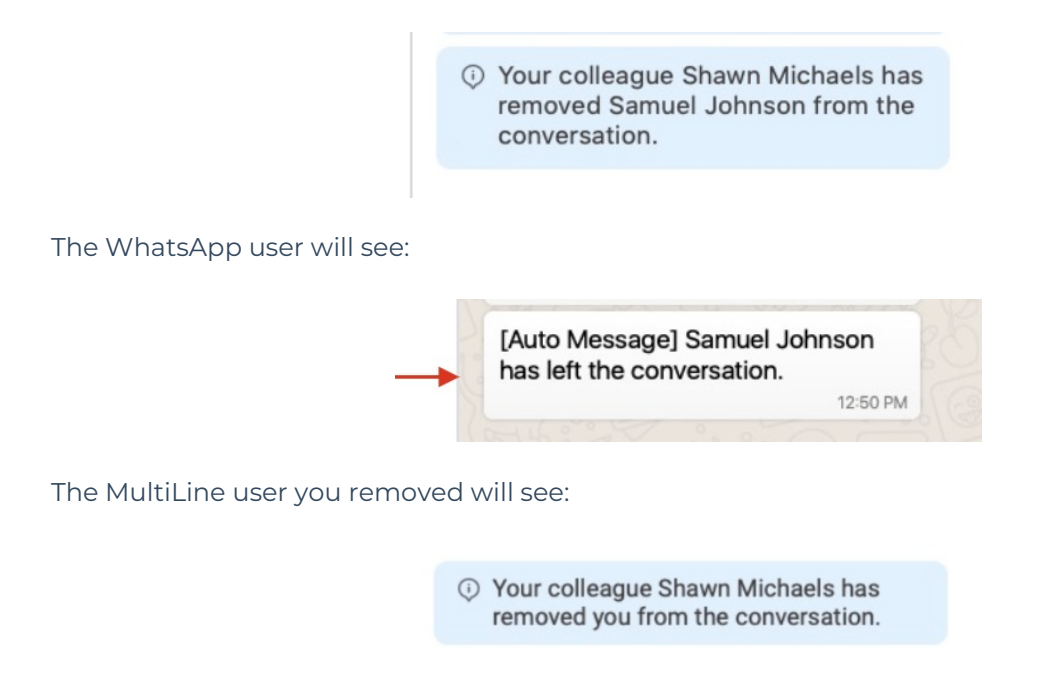

## **Restarting a Conversation**

If you would like to restart a conversation that you left, you can send a new opt-in message. Send a new message by tapping the WhatsApp message icon in the Contact's details.